## **How-to guide on Yanhua ACDP OBD Read MSV90 DME ISN**

It's easy to use Yanhua Mini ACDP to OBD Read MSV90 DME ISN (Support F Chassis).

## 1. **Host and authorization to prepare:**

- - [Yanhua Mini ACDP host](https://www.obdexpress.co.uk/wholesale/yanhua-bmw-mini-acdp-key-master.html) (142eur)
- MSV90 ISN Reading via OBD Authorization (add by yourself, [guide here\)](http://blog.obdexpress.co.uk/2019/11/03/solved-yanhua-mini-acdp-not-obtain-authorization/)

## 2. **Free download and install ACDP software for PC /Android / IOS:**

<http://www.acdpmaster.com/en/resource-download/Download.html>

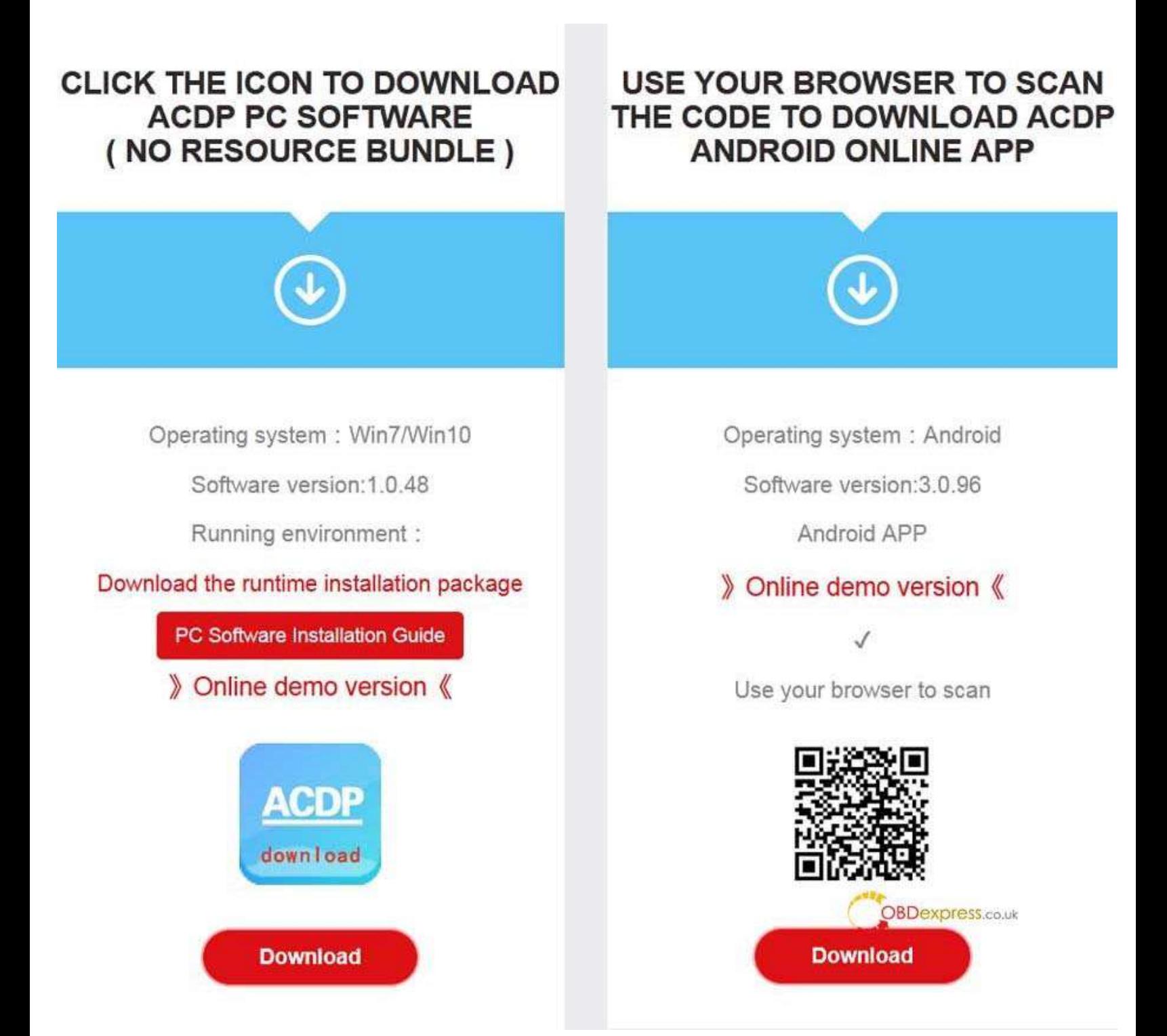

Guide here:

ACDP Software Installation Download Guide for Android:

<https://www.obdexpress.co.uk/upload/pro/acdp-android-app-installation.pdf>

ACDP Software Installation Download Guide for iPhone IOS:

<https://www.obdexpress.co.uk/upload/pro/acdp-iphone-ios-app-installation.pdf>

3. **Just simply plug the ACDP host into the OBD port of the BMW car, turn on the double flashing lights,**

**then ready to read MSV90 DME ISN.**

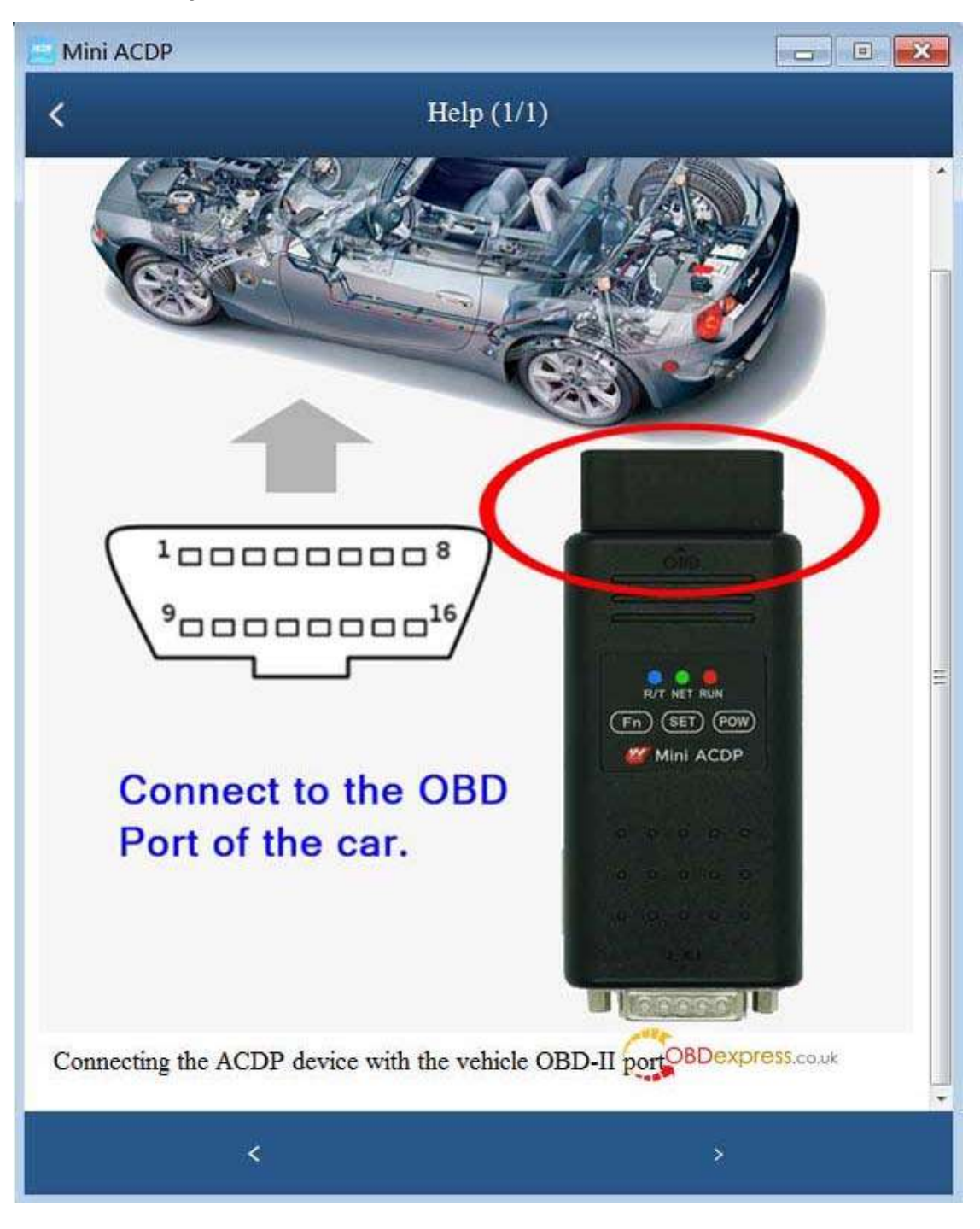

4. Open Mini ACDP software, click "Ok" if there is newest software update.

Select "BMW".

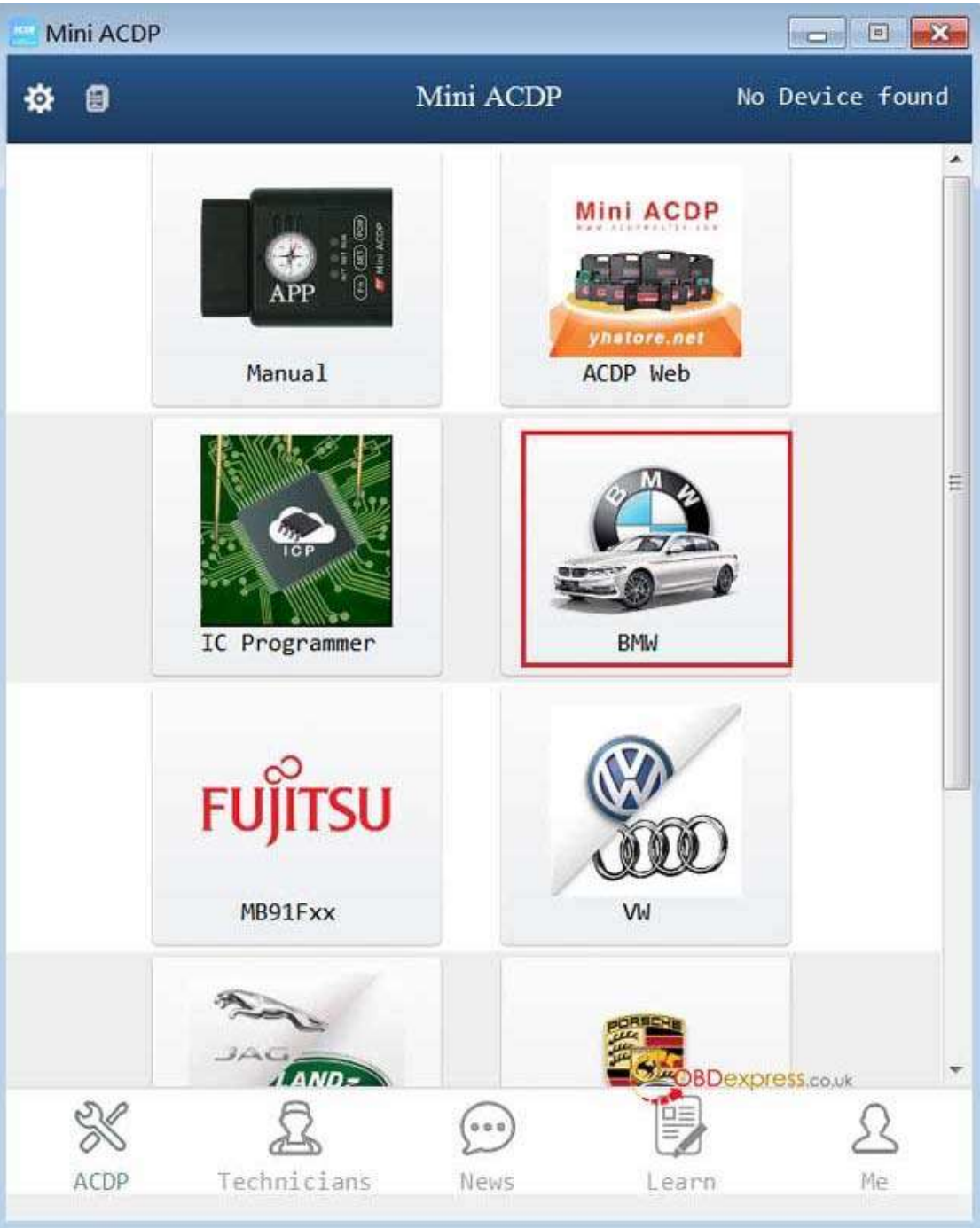

4. Select "DME ISN".

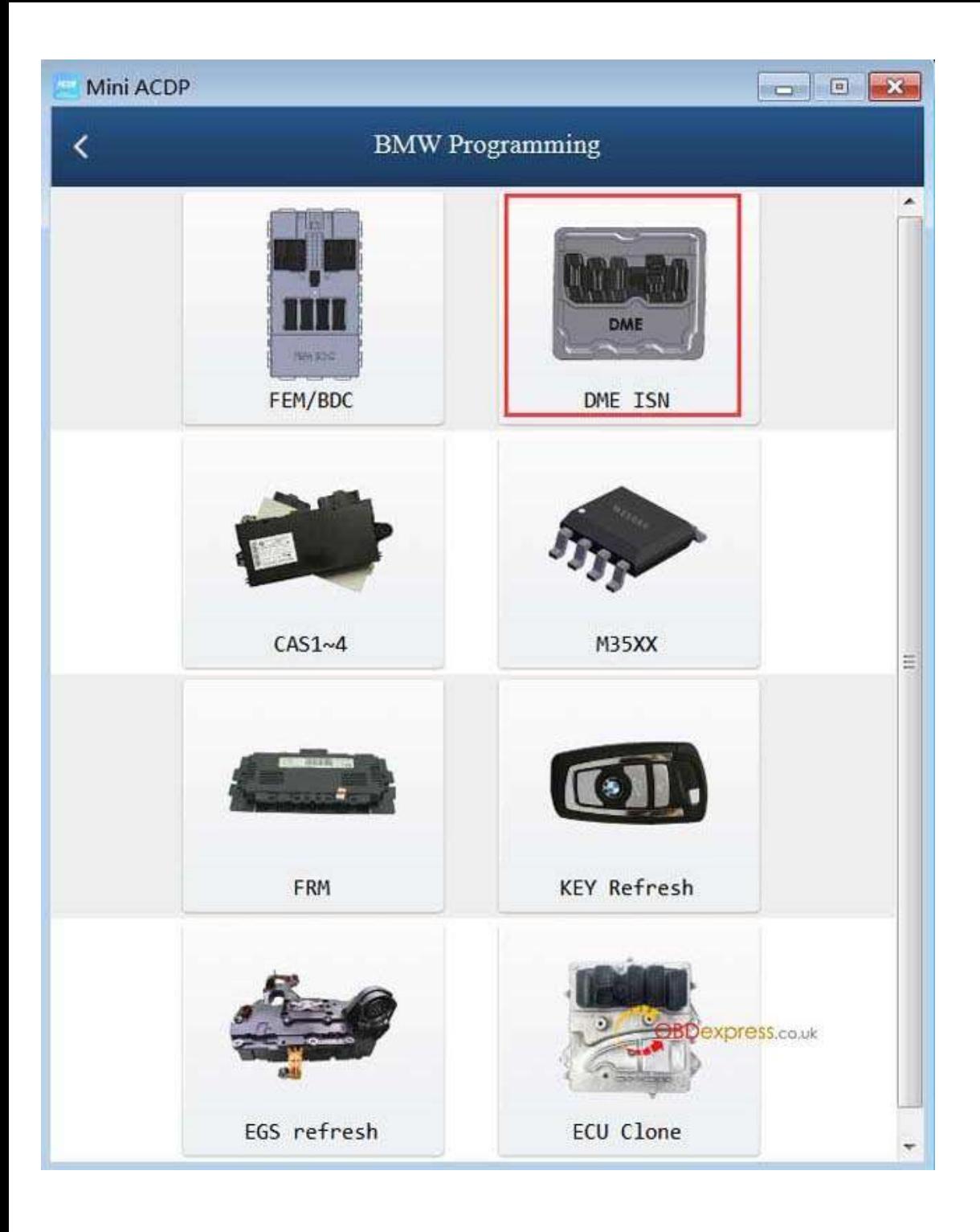

5. Select "OBD read MSV90 DME ISN (support F Chassis).

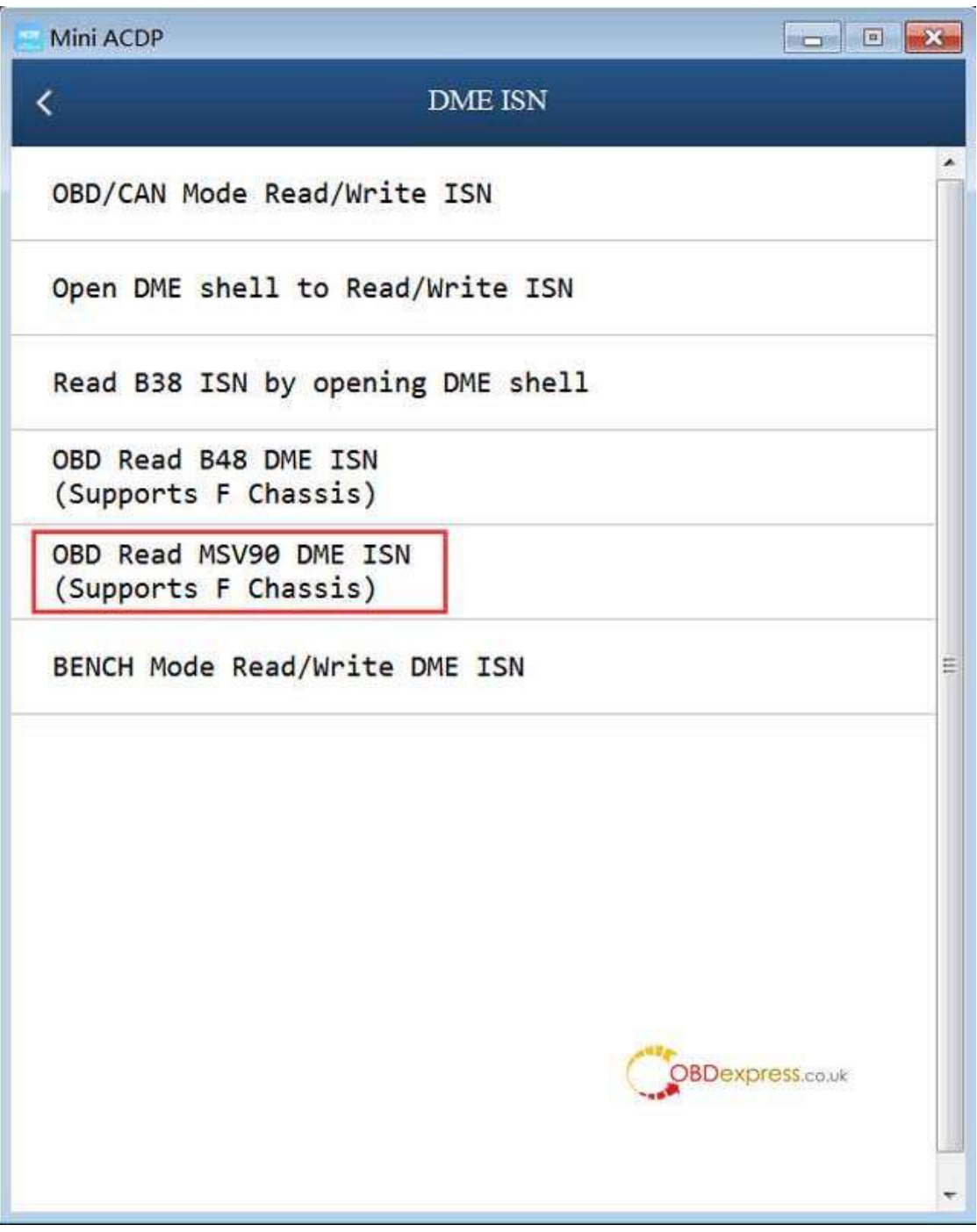

6. Select " Read ISN/PSW".

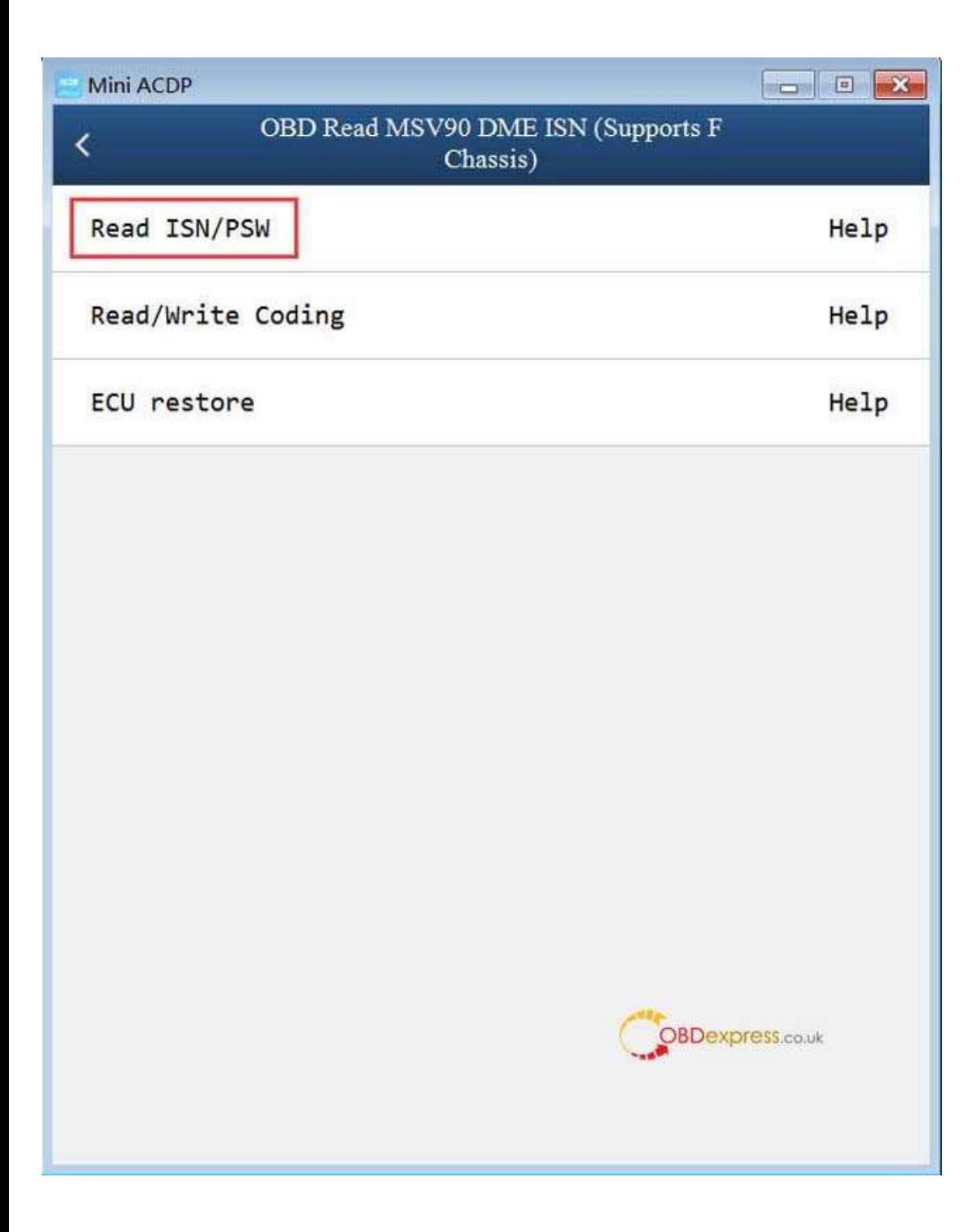

Continue......The next operation will be easy.

<https://www.obdexpress.co.uk/>